# **Cómo insertar una actividad de**

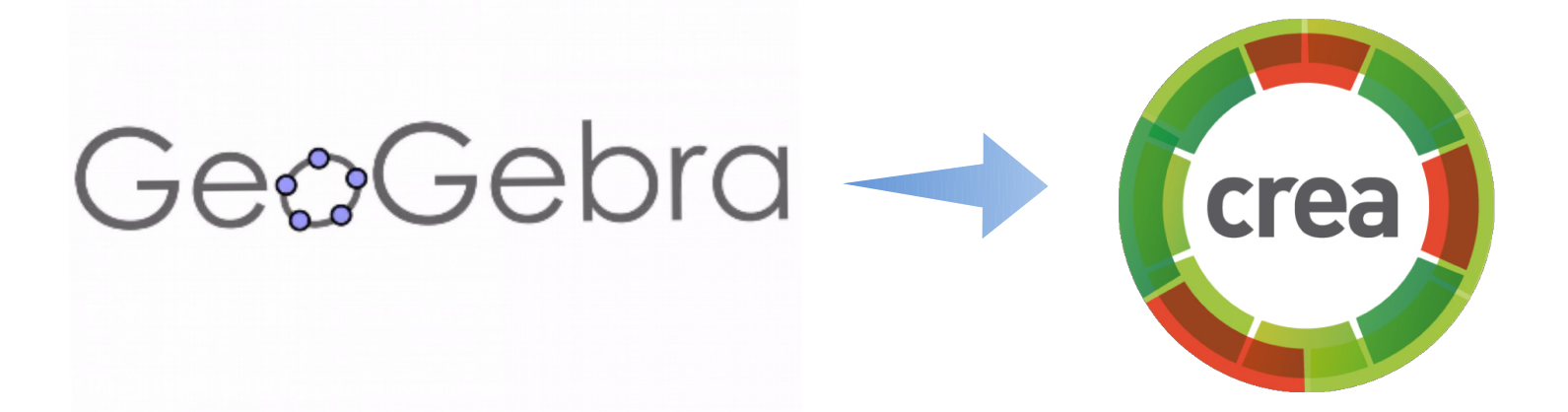

Esther Moleri para Uruguay Educa

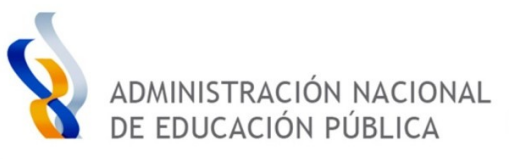

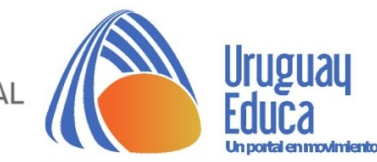

## Ingresar al sitio de **[Recursos de GeoGebra](https://www.geogebra.org/materials?lang=es-ES)** donde se aloja la actividad a proponer

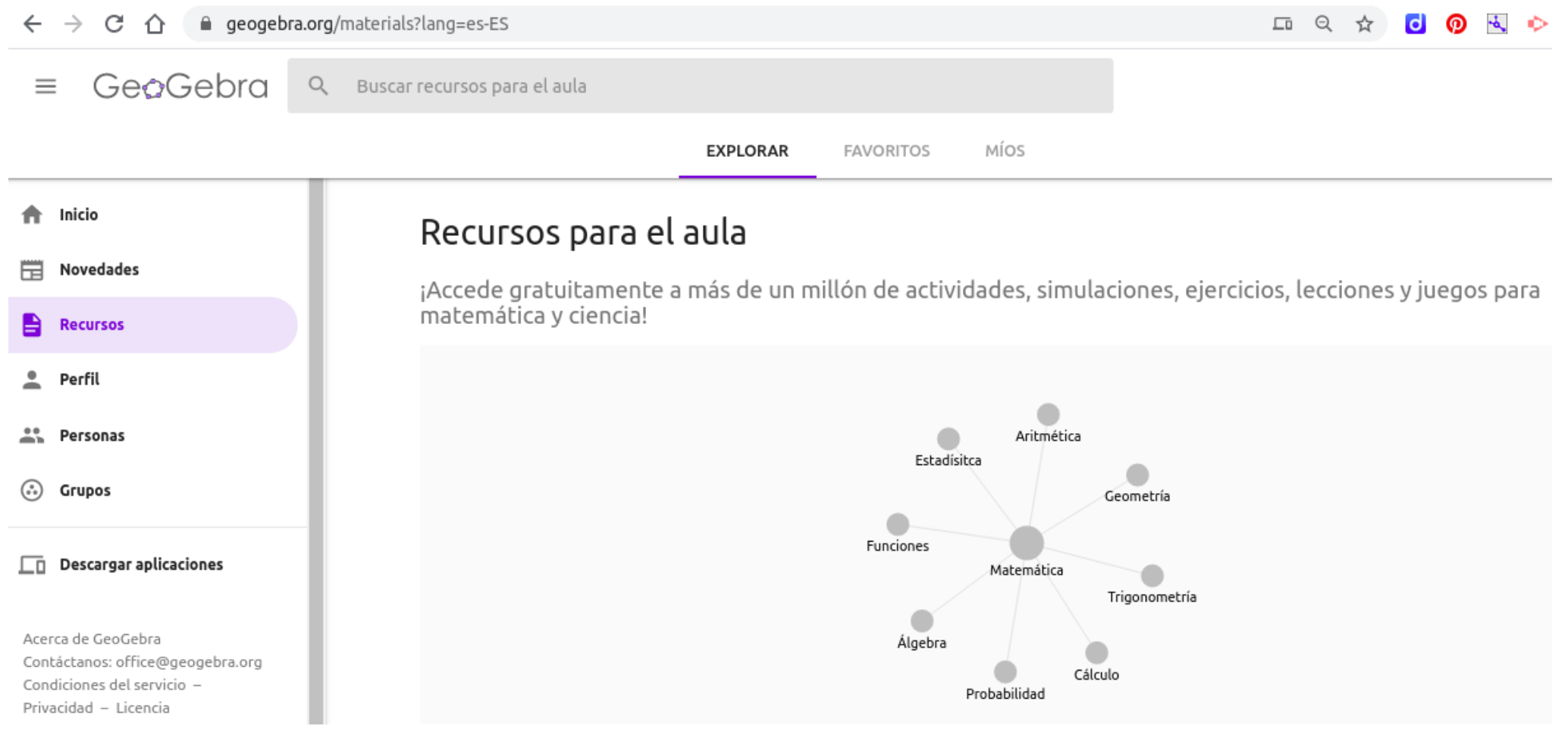

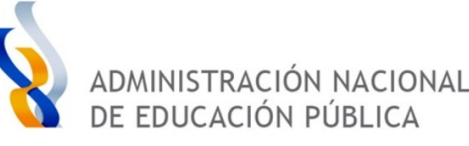

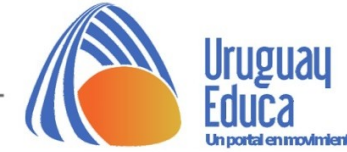

 $\frac{1}{2}$  Esther Moleri  $\leftarrow Q$  :

# Copiar el código de inserción de la aplicación creada o elegida.

#### **GeoGebra**

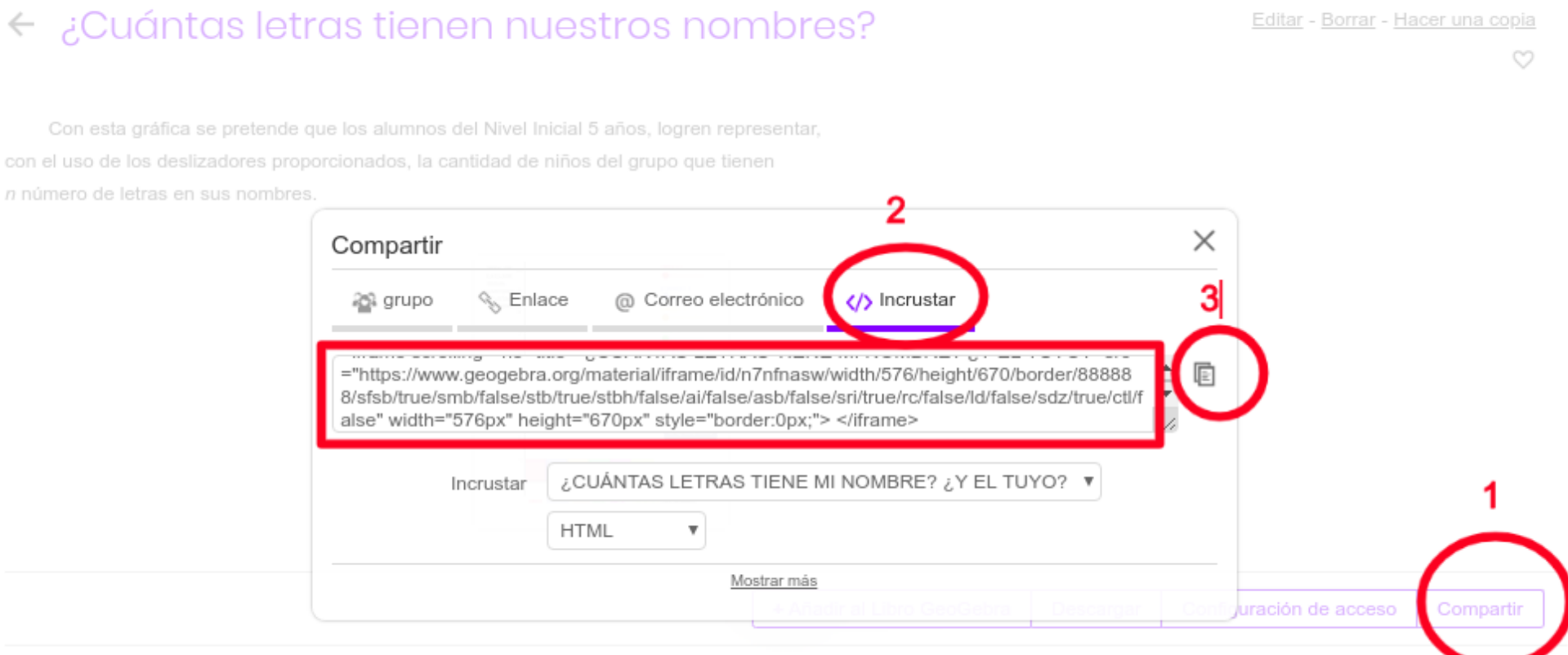

Esther Moleri - 20 de abril de 2020 - 17:25

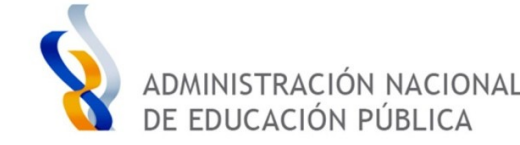

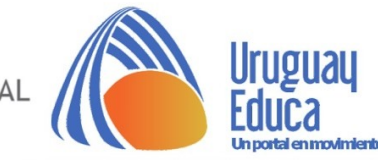

## El **código de inserción** quedará iluminado con color azul al copiarlo:

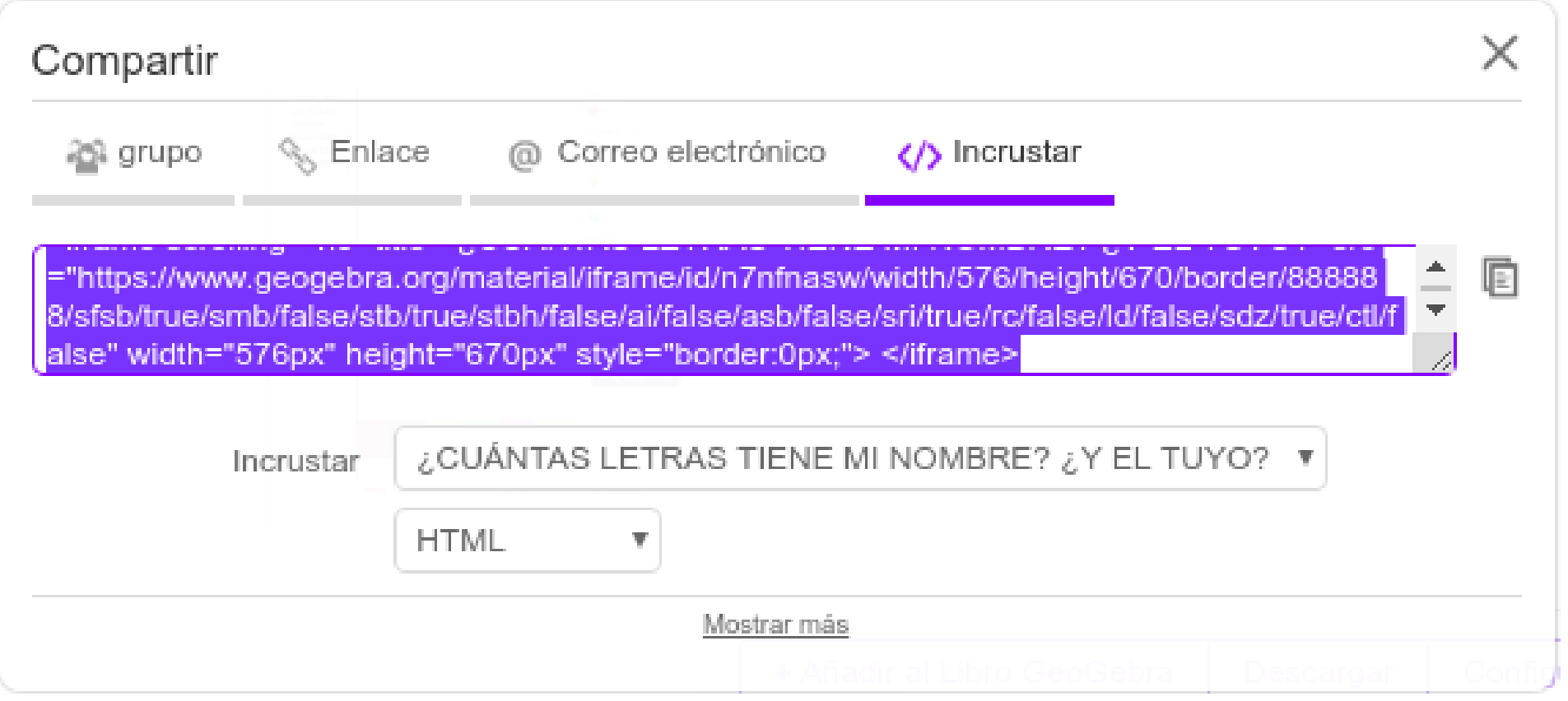

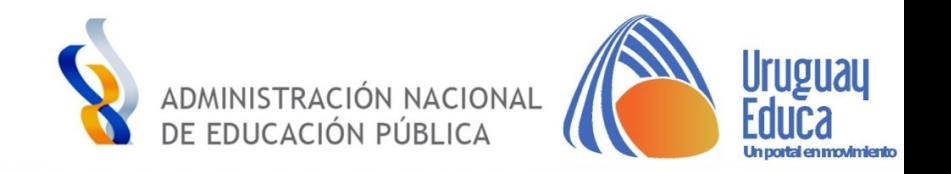

En CREA, seleccionar el sitio donde se alojará el recurso, por ejemplo en un tema de discusión o en una carpeta:

# Recursos

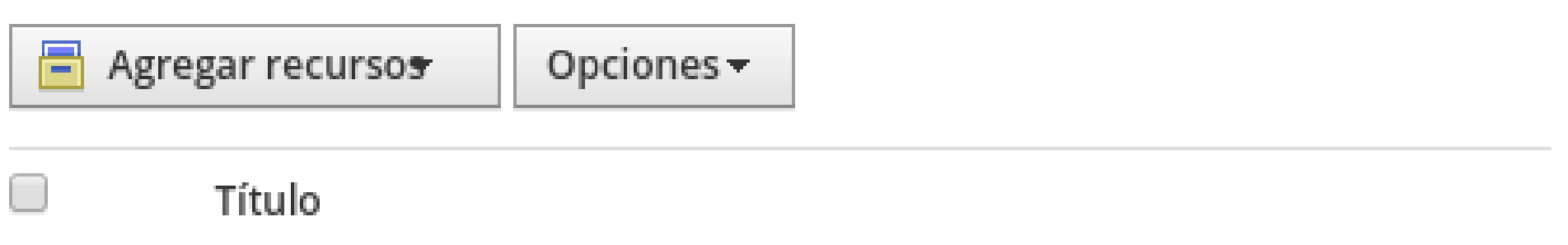

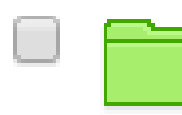

# **MATEMÁTICA**

En esta carpeta iremos subiendo los materiales y tareas de Matemática.

Adelante, a conocer su contenido.

Agregado por Usted el · 27 Abr, 2020

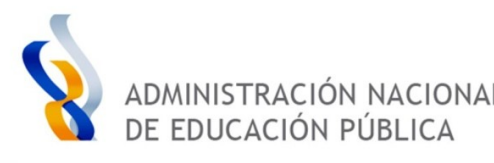

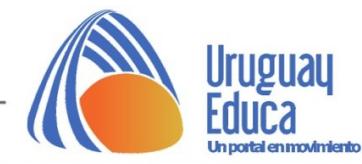

### Pulsar en **Agregar recurso**, en la opción **Agregar enlace:**

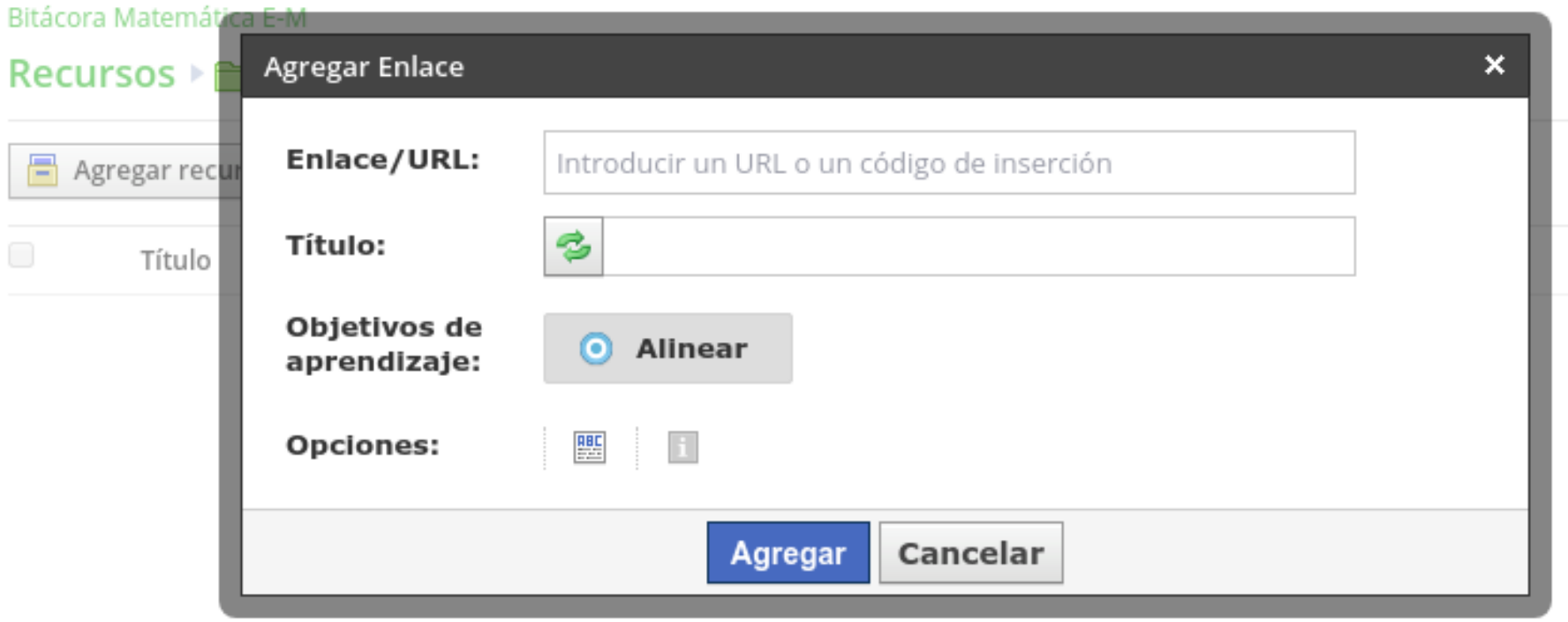

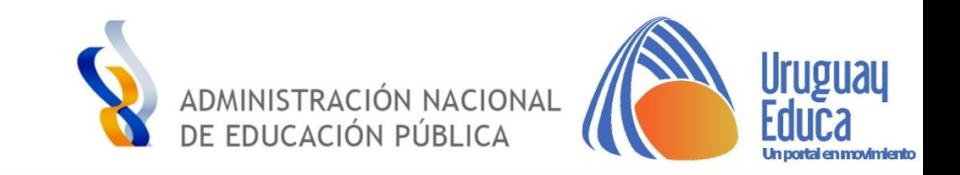

## Pegar el código de inserción en el espacio **Enlace/URL,** completar el **título** y pulsar en el botón **Agregar:**

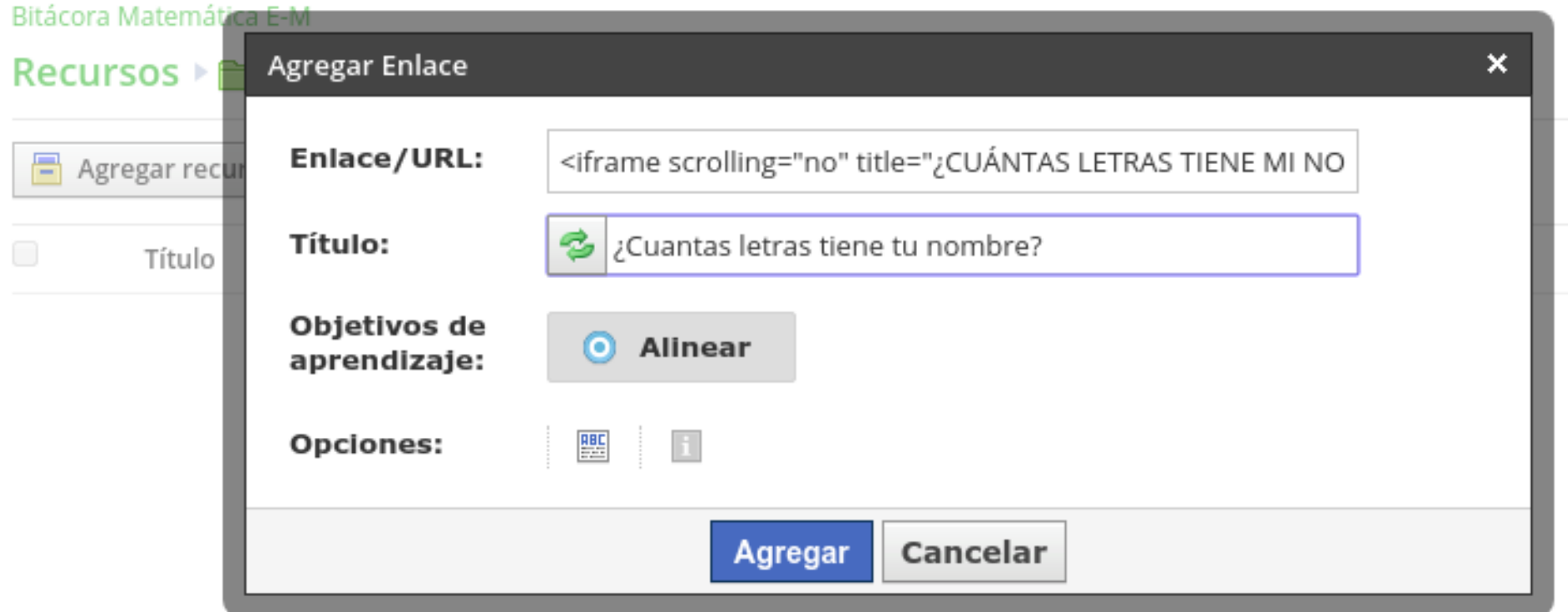

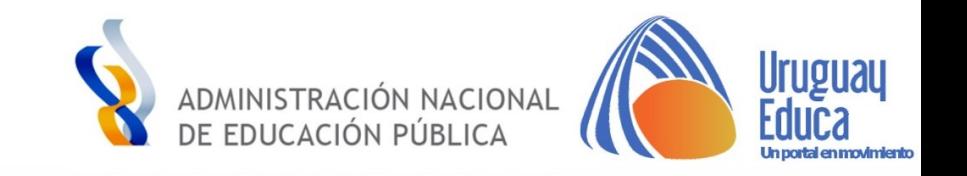

La actividad insertada se verá así en la plataforma:

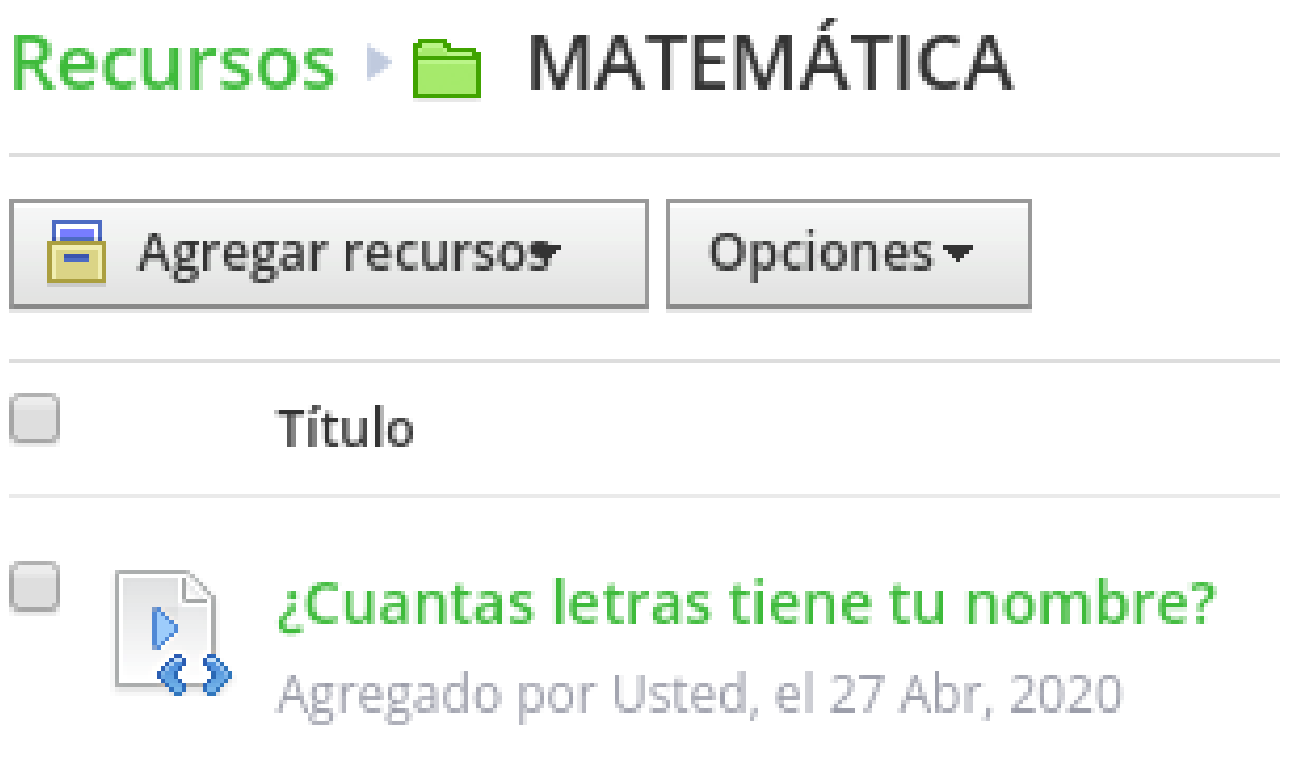

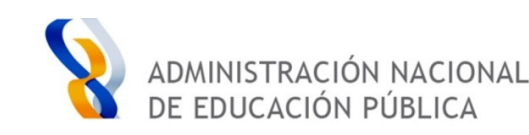

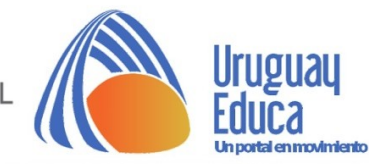

Al pulsar sobre el **título** de la actividad esta se abrirá en una **ventana nueva** desde la que podrá comprobar su **interactividad**.

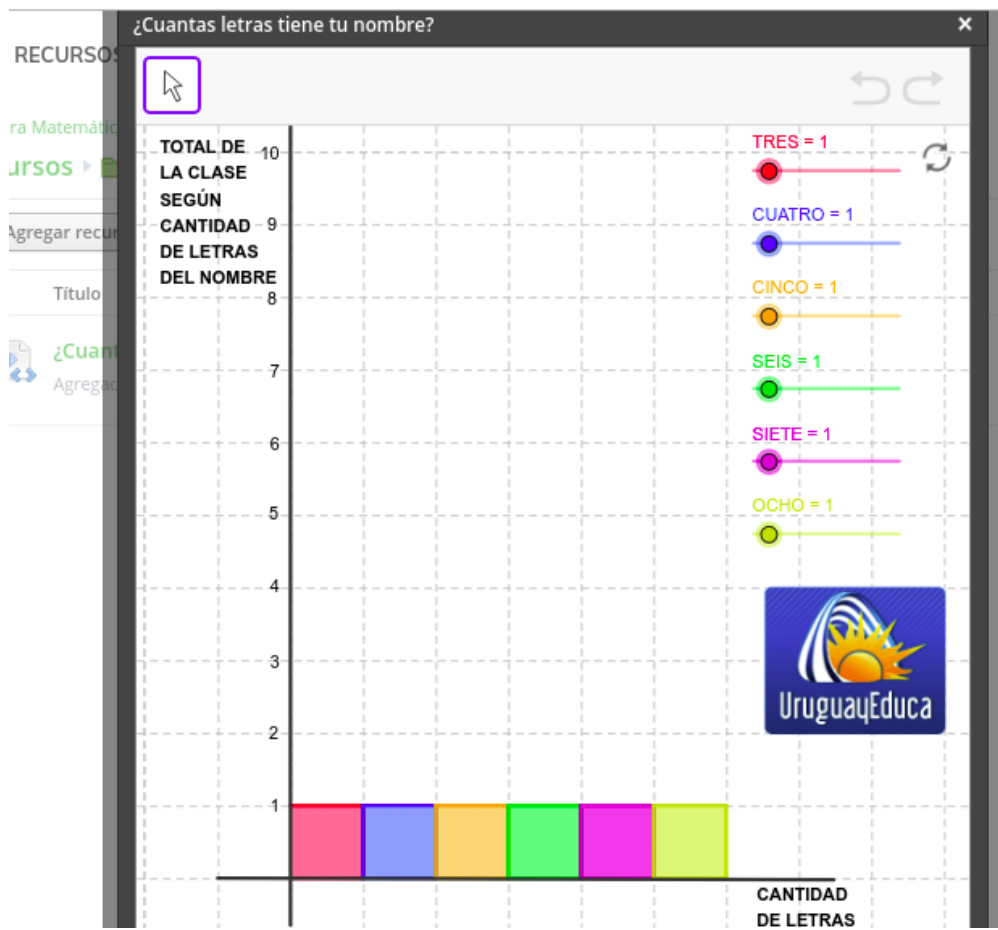

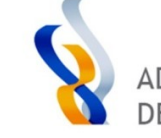

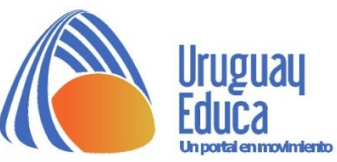

Para **cerrar** la ventana emergente alcanzará con pulsar en la **cruz** visible en el ángulo superior derecho:

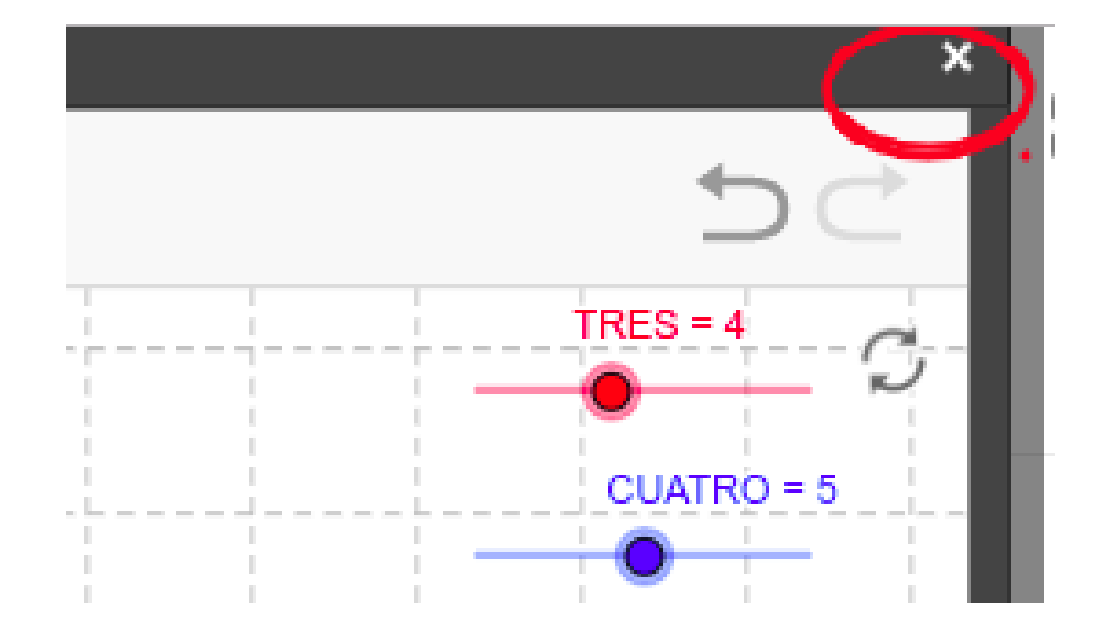

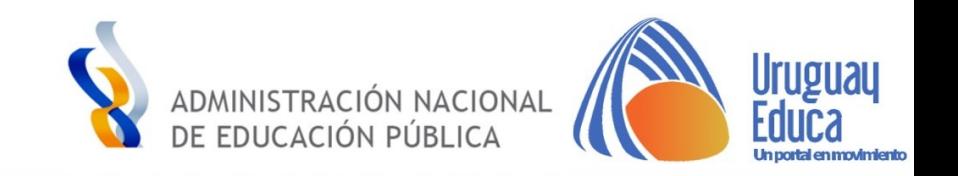

Así se visualizará en la carpeta, agregado como enlace:

# Recursos En MATEMÁTICA

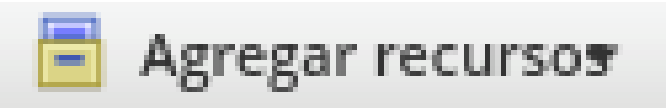

Opciones =

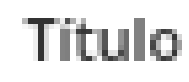

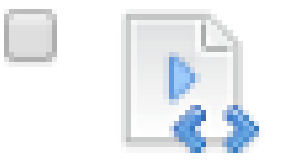

# ¿Cuantas letras tiene tu nombre?

Agregado por Usted, el 27 Abr, 2020

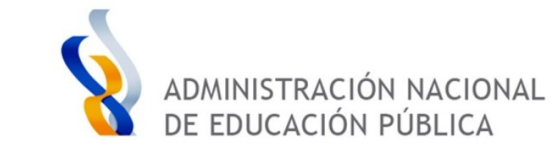

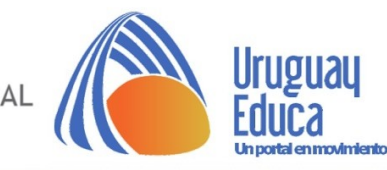

In portal en movimiento

En caso de preferir publicar la actividad dentro de una página, seleccionar la opción "**agregar página**":

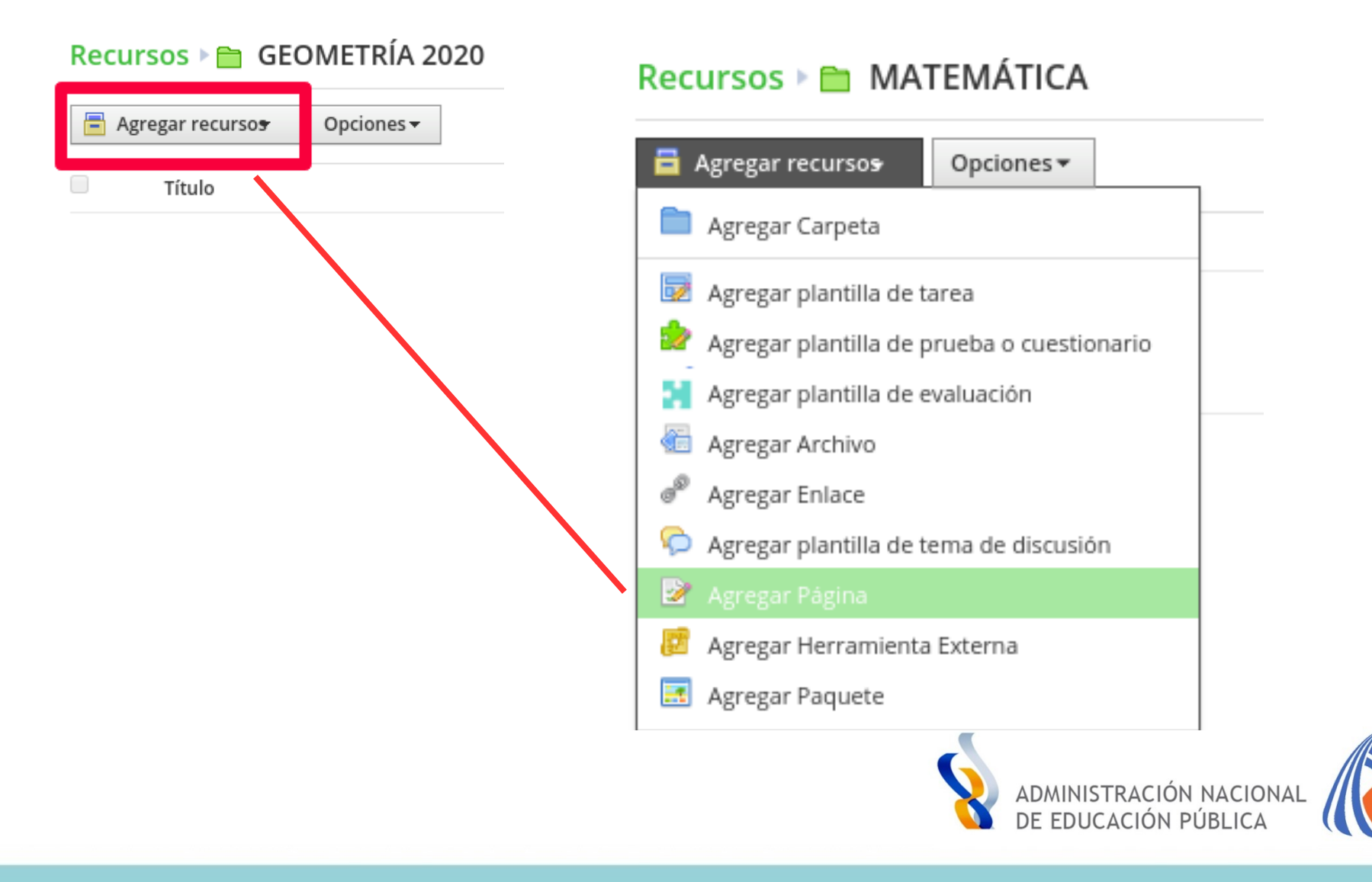

 $\overline{u}$ 

Un portal en movimiento

Completar **título** y **descripción** y pulsar en los **dos puntos** que figuran en el ángulo superior derecho para insertar el **código de inserción de la actividad realizada en GeoGebra**:

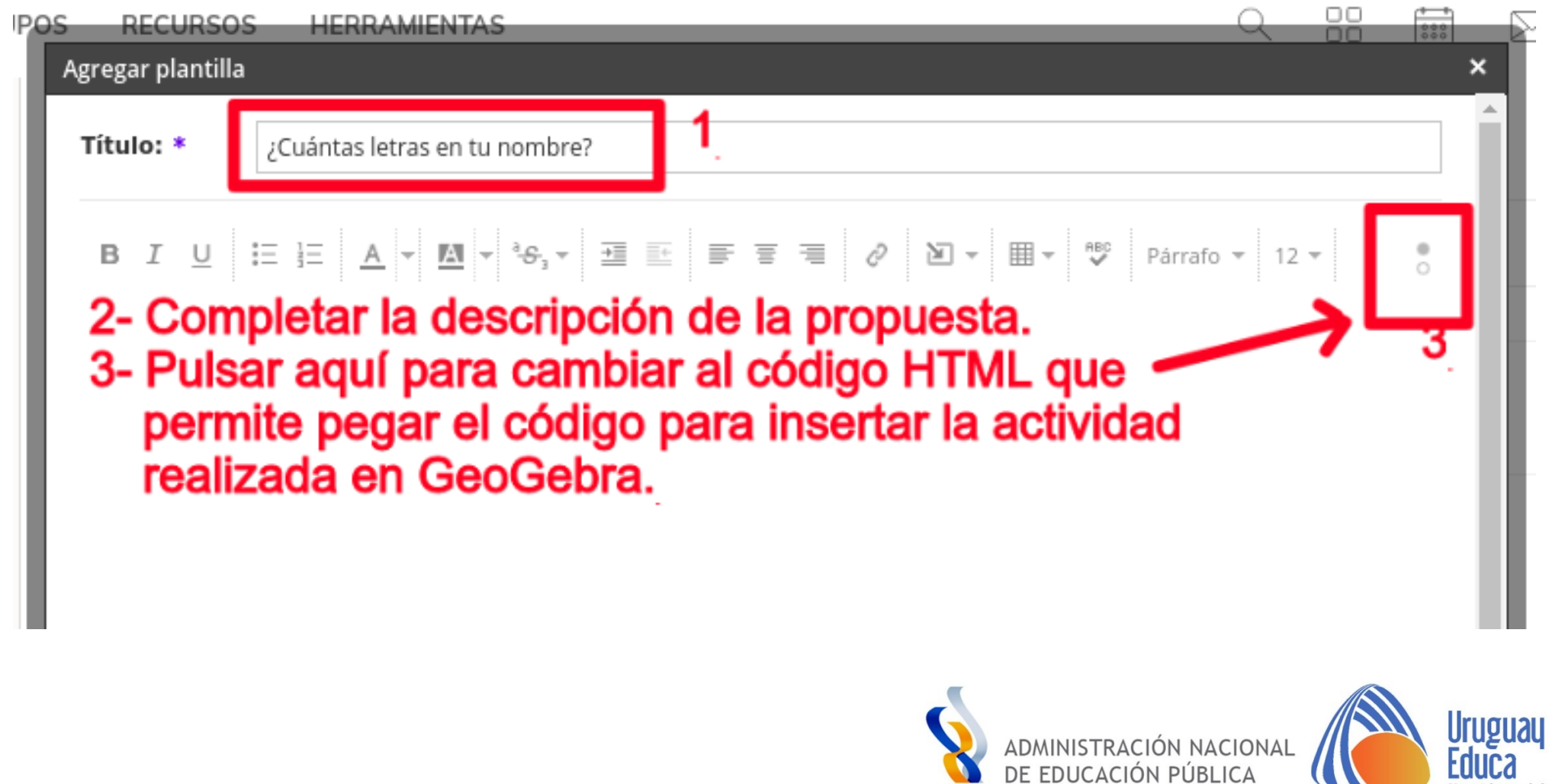

Pegar el código a continuación de la descripción, sin borrar nada de lo que se visualiza en pantalla:

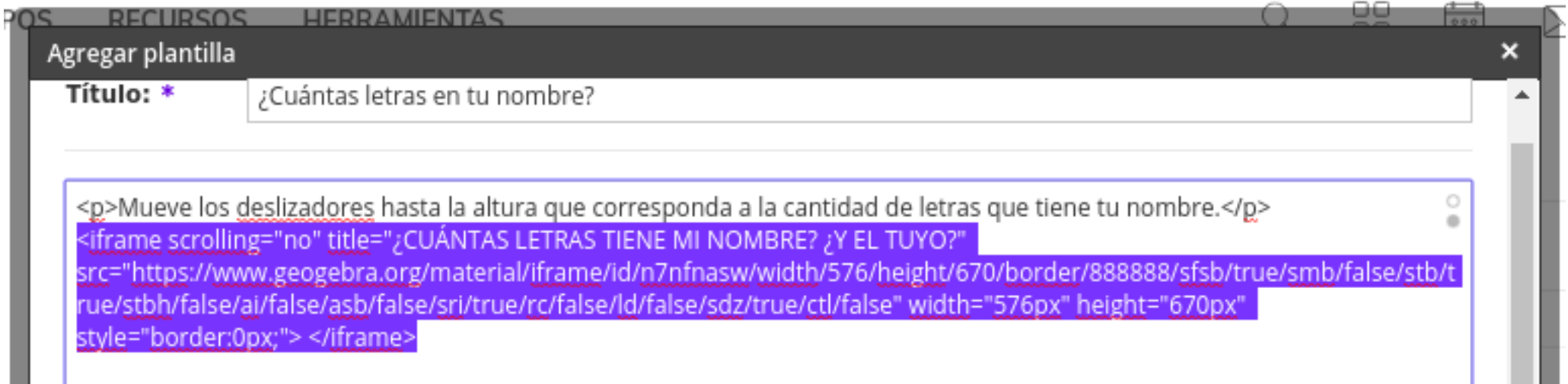

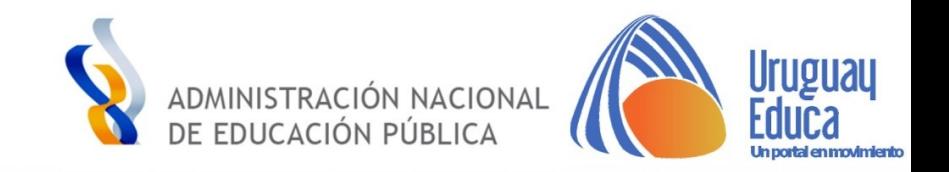

Pulsar en **Enviar** para guardar:

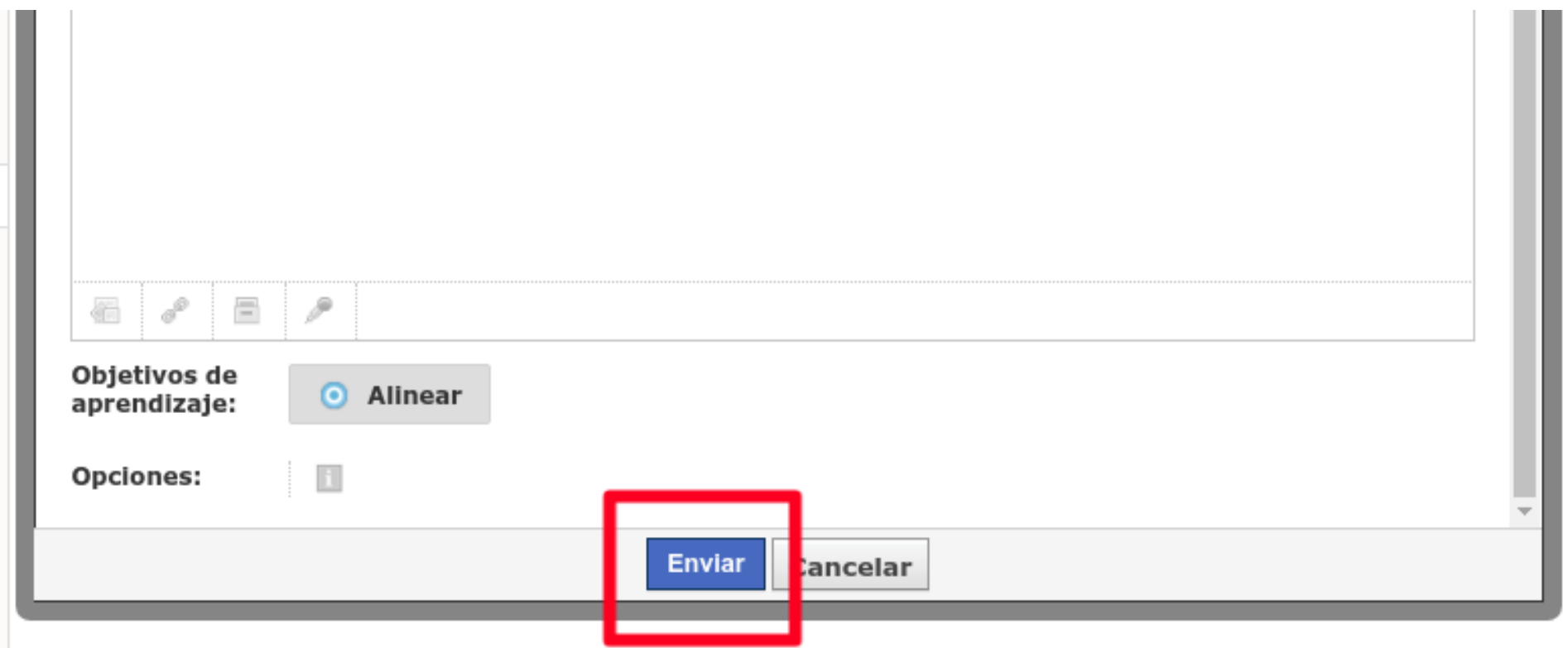

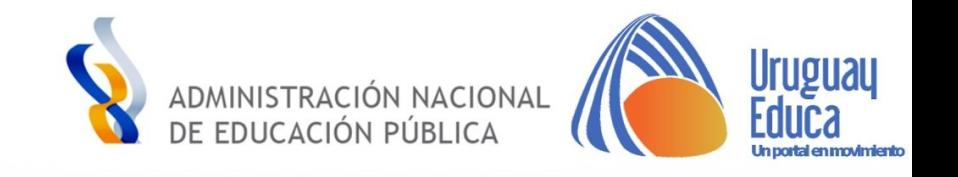

## Así se visualizará la **página** en la carpeta:

# Recursos E MATEMÁTICA

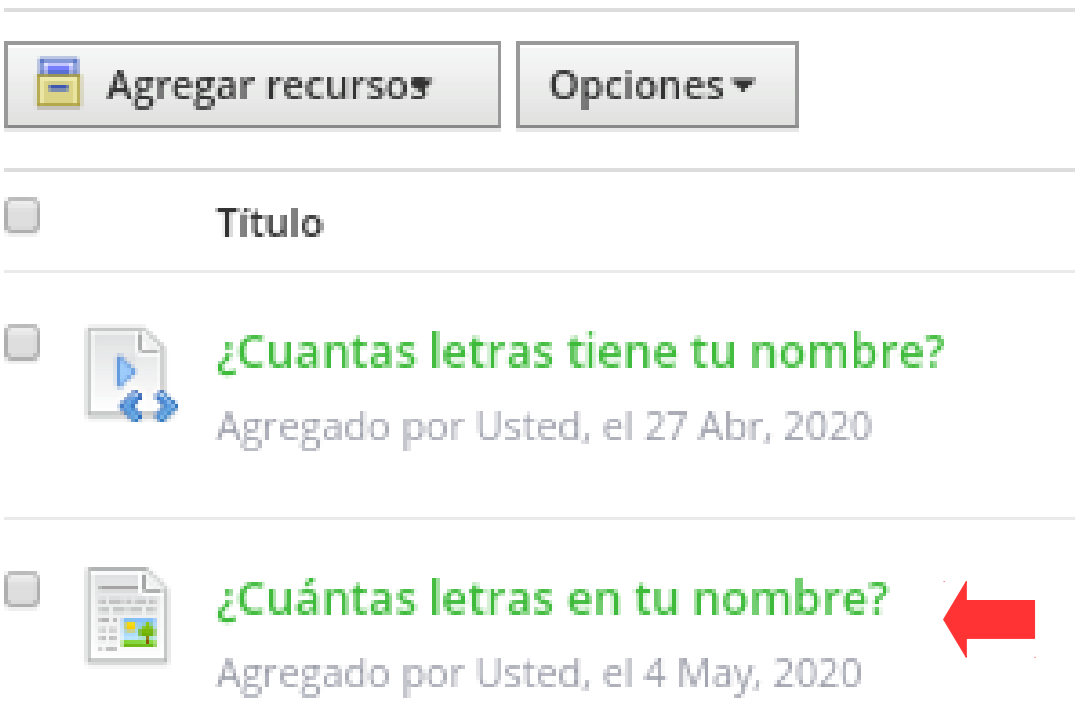

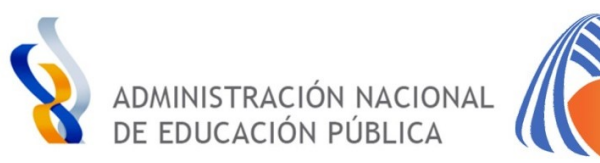

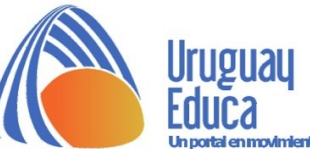

## Vista de **página** con propuesta interactiva:

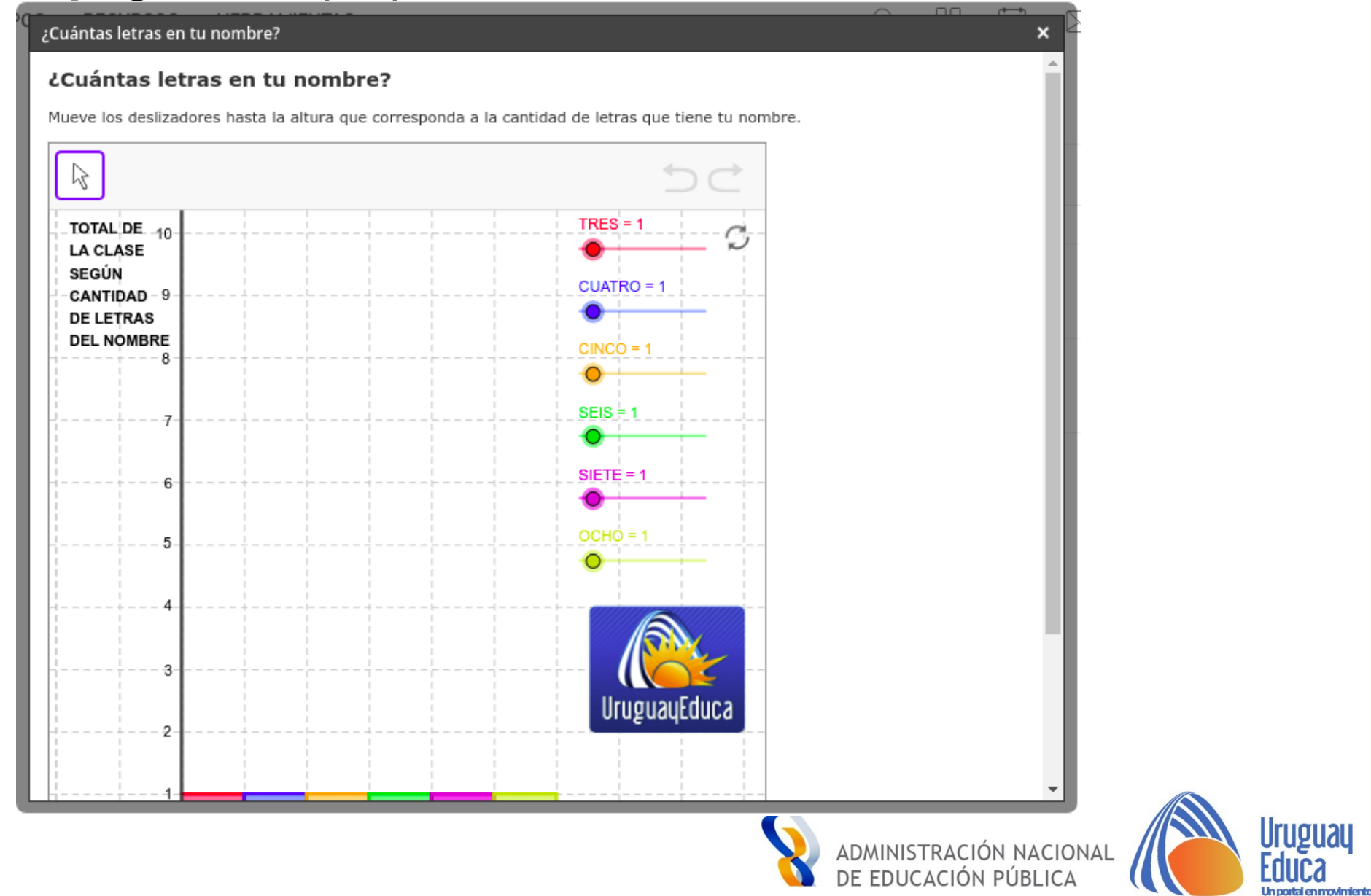

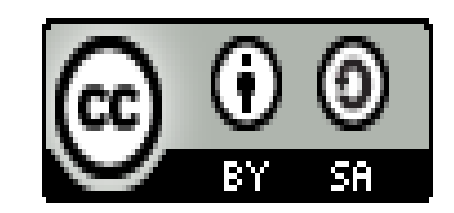

Esta obra está bajo una [Licencia Creative Commons Atribución-CompartirIgual 4.0 Internacional.](http://creativecommons.org/licenses/by-sa/4.0/)

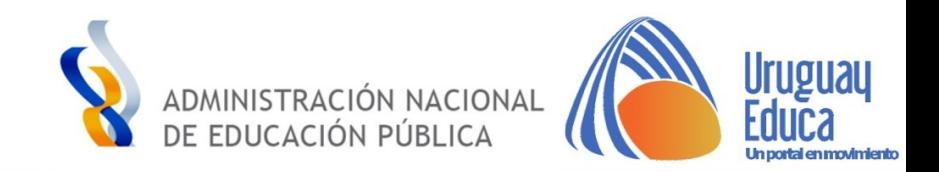